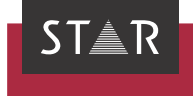

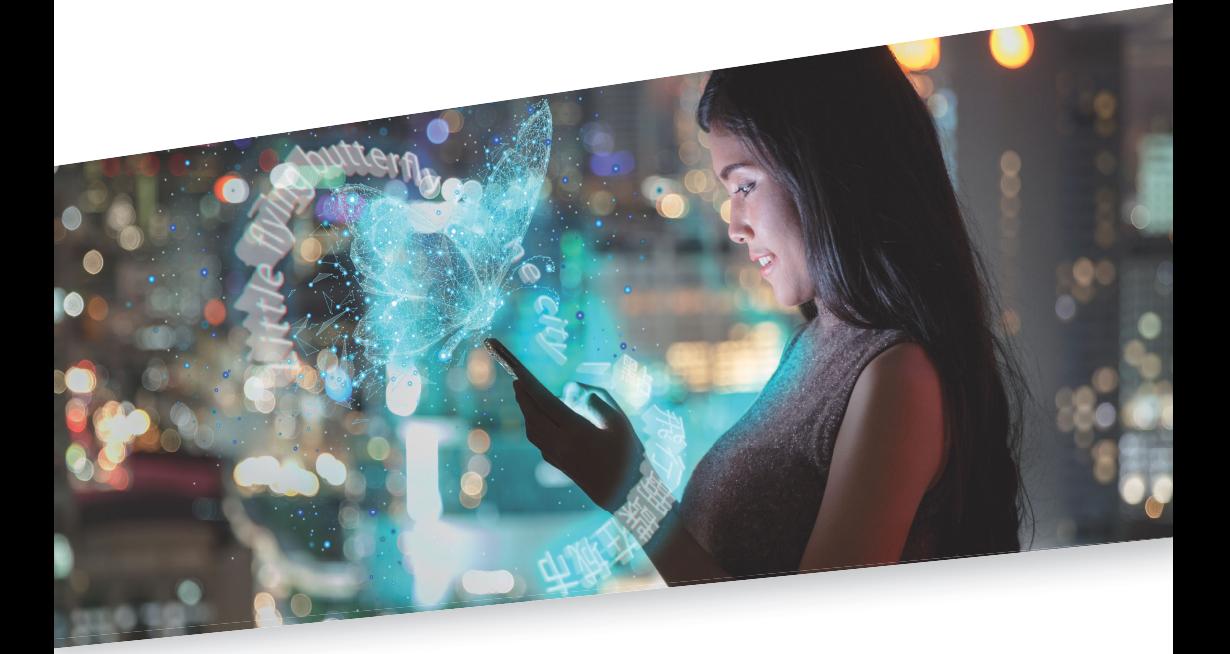

## Installieren und verwenden

Gültig ab FMGate 2021-08

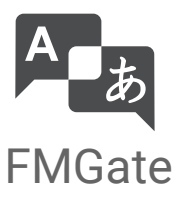

Gültig ab 2021-08 Dieses Dokument ist gültig ab 2021-08.

Transit und FMGate werden kontinuierlich weiterentwickelt. Aktuelle Benutzerdokumentationen und Installationsdateien finden Sie auf unserer Website im Bereich [» Downloads | Transit & TermStar NXT.](http://www.star-group.net/de/downloads/transit-termstar-nxt.html)

Kontakt Die STAR Group ist weltweit in über 30 Ländern vertreten. Ihre lokale STAR-Niederlassung finden Sie auf unserer Website im Bereich [» Unternehmen | STAR Group weltweit](http://www.star-group.net/de/unternehmen/star-group-weltweit.html). Hauptsitz der STAR Group: STAR AG Wiesholz 35 8262 Ramsen Schweiz www.star-group.net info@star-group.net STAR Language Technology & Solutions GmbH Umberto-Nobile-Straße 19 71063 Sindelfingen Deutschland Copyright, © Copyright STAR Group Haftung und Marken Alle Teile dieser Dokumentation sind urheberrechtlich geschützt. Jede Verwendung außerhalb der Grenzen des Urheberrechts ist ohne schriftliche Genehmigung des Herausgebers nicht erlaubt. Dies gilt insbesondere für die Vervielfältigung, Verbreitung und Übersetzung dieser Dokumentation oder Teilen davon sowie für die Speicherung und Verarbeitung der Inhalte mit elektronischen Datenverarbeitungssystemen. Der Inhalt dieses Dokuments wurde sorgfältig geprüft. Für Folgen, die im Zusammenhang mit der Verwendung dieser Dokumentation entstehen, übernimmt die STAR Group keine Haftung. Die in diesem Dokument genannten Marken sind Eigentum der jeweiligen Rechteinhaber.

# Inhalt

#### Überblick  $\overline{1}$

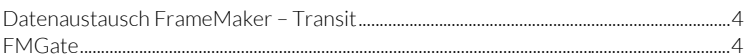

# 2 FMGate installieren

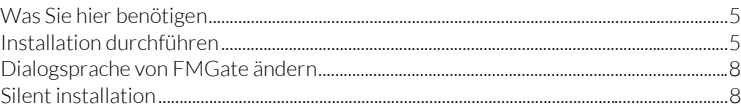

# 3 FMGate verwenden

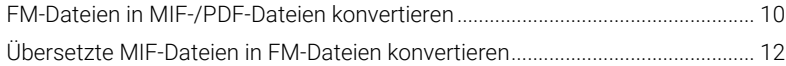

# <span id="page-3-0"></span>1 Überblick

## <span id="page-3-1"></span>Datenaustausch FrameMaker und Transit tauschen Dateien über das Format MIF aus.

FrameMaker – Transit Dazu konvertieren Sie FrameMaker-Dokumente in MIF-Dateien und importieren diese in Transit. Nach der Übersetzung exportieren Sie die MIF-Dateien aus Transit und konvertieren sie wieder in FrameMaker-Dokumente.

<span id="page-3-2"></span>FMGate FMGate ist ein Plug-in für FrameMaker, mit dem Sie schnell und einfach Daten zwischen FrameMaker und Transit austauschen können. Das umständliche "Umspeichern" jeder einzelnen Datei mit der FrameMaker-Funktion Datei I Sichern unter entfällt.

Mit FMGate können Sie:

- alle Dokumente eines FM-Buches in einem Arbeitsgang in MIF-Dateien konvertieren und PDF-Dateien für die synchronisierte PDF-Anzeige in Transit generieren (» FM-Dateien in MIF-/PDF-Dateien konvertieren, Seite 10)
- alle übersetzten MIF-Dateien eines Ordners in einem Arbeitsgang wieder in FM-Dateien konvertieren (» Übersetzte MIF-Dateien in FM-Dateien konvertieren, Seite 12).

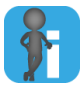

### Tipps & Tricks für die Übersetzung in Transit

Einzelheiten über spezielle Dateityp-Einstellungen für Adobe FrameMaker in Transit sowie Tipps zur Übersetzung von FrameMaker-Dokumenten finden Sie im » Dokument "Transit: Tipps & Tricks zu allen Dateiformaten".

# <span id="page-4-0"></span>2 FMGate installieren

<span id="page-4-1"></span>Was Sie hier Um FMGate zu installieren, benötigen Sie:

- benötigen **Adobe FrameMaker** 
	- Lizenznummer von Transit

Für diese Lizenznummer muss der optionale Filter für FrameMaker freigeschaltet sein.

**Installationsprogramm fmgate.exe** 

Das Installationsprogramm für FMGate finden Sie auf unserer Website im Bereich [» Downloads | Transit & TermStar NXT | Zubehör.](http://www.star-group.net/de/downloads/transit-termstar-nxt/zubehoer.html)

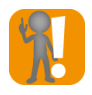

## Vorgeschlagenen Installationsordner bestätigen

Während der Installation wird ein Zielordner vorgeschlagen (in der Regel C: \FMGate). Lassen Sie den vorgeschlagenen Ordner unverändert und bestätigen Sie ihn mit Next.

## Installation So installieren Sie FMGate:

- <span id="page-4-2"></span>durchführen
- 1. Schließen Sie FrameMaker.
- 2. Starten Sie die Installation durch einen Doppelklick auf die Datei fmgate.exe. Der Installationsassistent zeigt folgendes Fenster an:

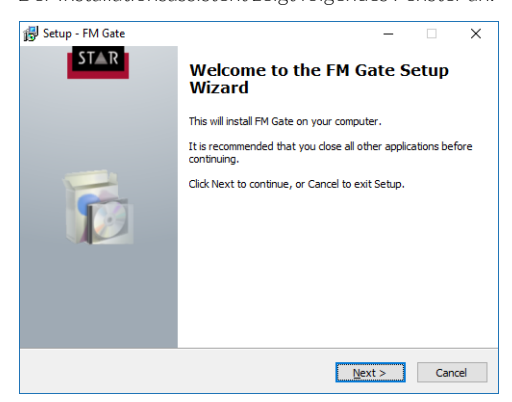

3. Klicken Sie auf Next.

Der Installationsassistent zeigt folgendes Fenster an:

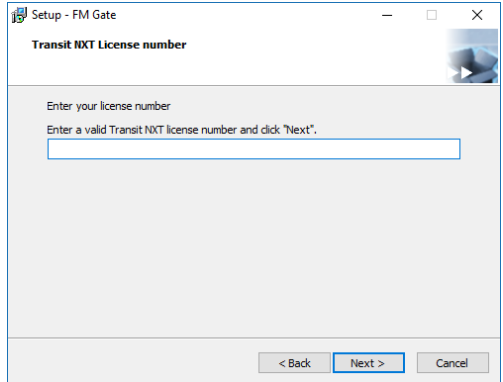

4. Geben Sie Ihre Transit-Lizenznummer ein und bestätigen Sie Ihre Eingabe mit Next. Der Installationsassistent zeigt folgendes Fenster an:

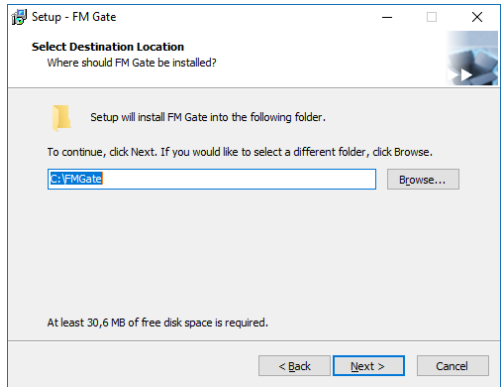

5. Bestätigen Sie den vorgeschlagenen Installationsordner mit Next.

Der Installationsassistent zeigt folgendes Fenster an:

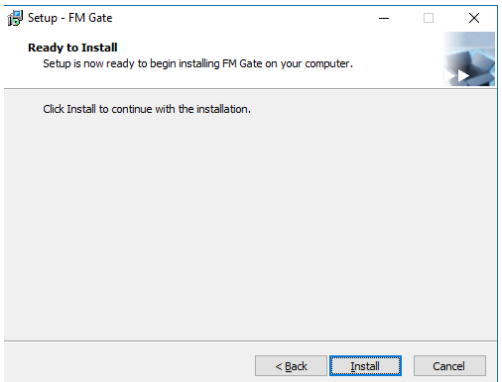

6. Klicken Sie auf Install.

Nach Abschluss der Installation zeigt der Installationsassistent folgendes Fenster an:

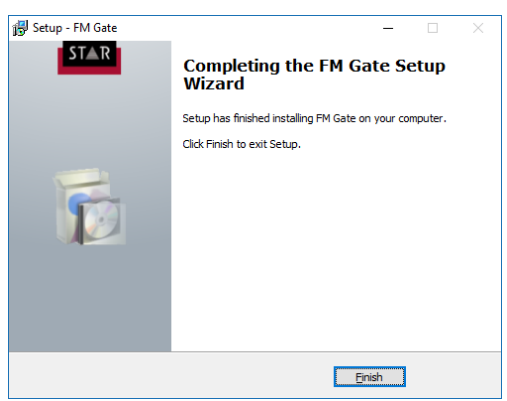

7. Klicken Sie auf Finish.

Wenn Sie nun FrameMaker starten, zeigt das Menü Datei | Dienstprogramme den zusätzlichen Eintrag Transit FM Tools an (» FMGate verwenden, Seite 9).

<span id="page-7-0"></span>ändern

Dialogsprache Nach der Installation zeigt FMGate Fenster und Meldungen in Englisch an. Sie können von FMGate diese Dialogsprache ändern.

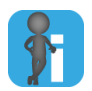

### Dialogsprache unabhängig von FrameMaker

Mit den folgenden Schritten legen Sie die Dialogsprache von FMGate fest. Diese Einstellung beeinflusst nicht die Dialogsprache von FrameMaker.

1. Wählen Sie Datei | Dienstprogramme | Transit FM Tools | Dialog language.

FMGate zeigt folgendes Fenster an:

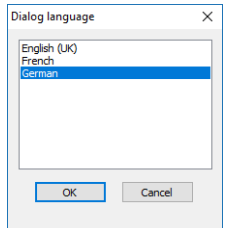

2. Wählen Sie die gewünschte Dialogsprache aus und bestätigen Sie Ihre Auswahl mit OK.

FMGate zeigt Fenster und Meldungen in der ausgewählten Sprache an.

<span id="page-7-1"></span>Silent installation Über die Kommandozeile können Sie FMGate auch ohne Benutzerführung installieren. Dazu rufen Sie die Installationsdatei mit den folgenden Parametern auf:

/VERYSILENT /SUPPRESSMSGBOXES /KEY=<Lizenznummer>

# <span id="page-8-0"></span>3 FMGate verwenden

Wenn Sie FMGate installiert haben, zeigt FrameMaker im Menü Datei | Dienstprogramme den zusätzlichen Eintrag Transit FM Tools an:

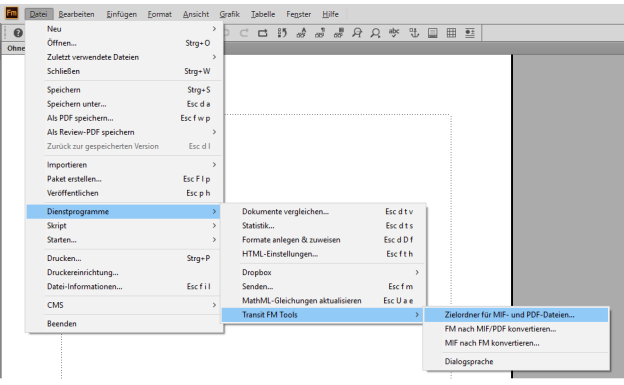

Damit haben Sie folgende Möglichkeiten:

- [FM-Dateien in MIF-/PDF-Dateien konvertieren \(» Seite 10\)](#page-9-0)
- [Übersetzte MIF-Dateien in FM-Dateien konvertieren \(» Seite 12\)](#page-11-0)
- Dialogsprache von FMGate ändern (» Seite 8)

# <span id="page-9-0"></span>FM-Dateien in MIF-/PDF-Dateien konvertieren

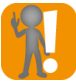

Als Zielordner für MIF-Dateien den Ordner mit Original-FM-Dateien wählen

Wählen Sie als Zielordner für die MIF-Dateien den Ordner, in dem die zu konvertierenden FM-Dateien liegen.

Auf diese Weise stellen Sie sicher, dass Querverweise und Grafikverknüpfungen im Zieldokument (bzw. im übersetzten FM-Buch) intakt bleiben.

Erstellen Sie ggf. zuvor ein Backup des Ordners mit den Original-FM-Dateien.

### So konvertieren Sie FM-Dateien in MIF- und PDF-Dateien:

- 1. Öffnen Sie in FrameMaker das Dokument oder Buch, das Sie konvertieren wollen:
	- Wenn Sie ein Dokument öffnen, konvertiert FMGate das Dokument.
	- Wenn Sie ein Buch öffnen, konvertiert FMGate alle Dokumente des Buches.
- 2. Wählen Sie Datei | Dienstprogramme | Transit FM Tools | Zielordner für MIF- und PDF-Dateien.

FMGate zeigt folgendes Fenster an:

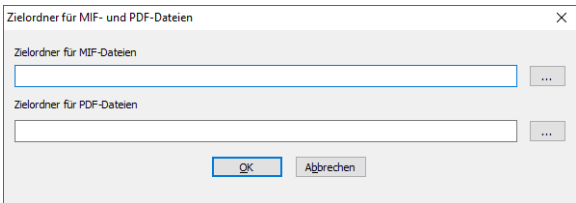

- 3. Legen Sie die Zielordner für die MIF- und PDF-Dateien fest:
	- Um einen Ordner auszuwählen, klicken Sie auf … und wählen Sie den gewünschten Ordner aus.
	- Bestätigen Sie die Ordner mit OK.
- 4. Wählen Sie Datei | Dienstprogramme | Transit FM Tools | FM nach MIF/PDF konvertieren.

FMGate zeigt folgendes Fenster an:

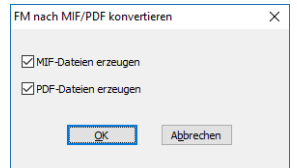

5. Markieren Sie die Formate, in die Sie die FM-Dateien konvertieren wollen, und bestätigen Sie Ihre Auswahl mit OK.

Sie können nur die Formate nur wählen, für die Sie Zielordner festgelegt haben (» Schritt 3, Seite 10).

Falls Ihr FrameMaker-Buch Dateien aus verschiedenen Ordnern enthält, zeigt FMGate folgendes Fenster an:

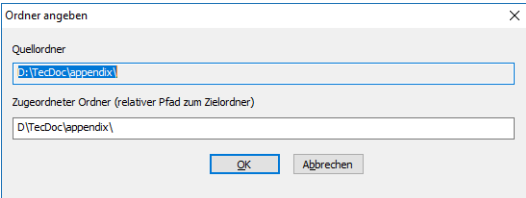

Geben Sie in diesem Fall den relativen Pfad für den Zielordner ein, der dem jeweiligen Quellordner zugeordnet sein soll:

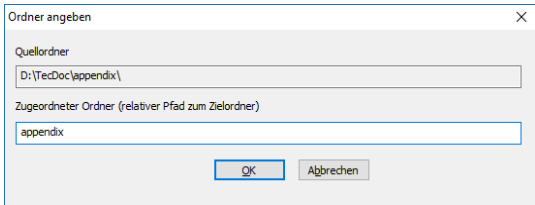

Beispiel: Mit dem relativen Pfad appendix legt FMGate im Zielordner den Unterordner appendix an.

Bestätigen Sie den Ordner mit OK.

Falls ein Zielordner bereits MIF- oder PDF-Dateien enthält, zeigt FMGate eine entsprechende Meldung an:

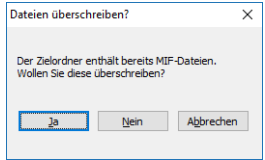

Legen Sie in diesem Fall fest, ob FMGate die vorhandenen MIF- oder PDF-Dateien überschreiben soll:

- Ja: FMGate erzeugt alle Dateien neu und überschreibt dabei vorhandene Dateien im Zielordner.
- Nein: FMGate erzeugt nur die Dateien, die im Zielordner noch nicht vorhanden sind. Bereits vorhandene Dateien im Zielordner bleiben unverändert.
- Abbrechen: FMGate erzeugt keine neuen Dateien und bricht die Konvertierung ab.

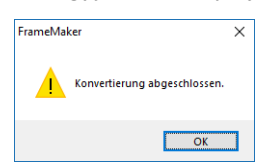

Wenn FMGate die Konvertierung beendet hat, zeigt es folgende Meldung an:

# <span id="page-11-0"></span>Übersetzte MIF-Dateien in FM-Dateien konvertieren

Nach der Übersetzung in Transit können Sie die übersetzten MIF-Dateien mit FMGate wieder in FM-Dateien konvertieren.

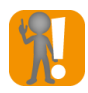

#### Quellordner als Zielordner für FM-Dateien wählen

Wählen SIe als Zielordner für die FrameMaker-Dateien den Quellordner, in dem die zu konvertierenden MIF-Dateien liegen.

Auf diese Weise stellen Sie sicher, dass Querverweise und Grafikverknüpfungen im Zieldokument (bzw. im übersetzten FM-Buch) intakt bleiben.

## So konvertieren Sie übersetzte MIF-Dateien in FM-Dateien:

1. Wählen Sie Datei I Dienstprogramme | Transit FM Tools | MIF nach FM konvertieren.

FMGate zeigt folgendes Fenster an:

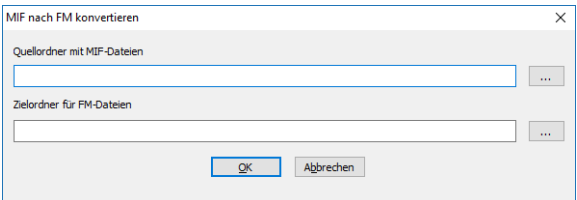

- 2. Legen Sie den Quellordner mit den MIF-Dateien und den Zielordner für die FM-Dateien fest:
	- Um einen Ordner auszuwählen, klicken Sie auf … und wählen Sie den gewünschten Ordner aus.
	- Bestätigen Sie die Ordner mit OK.

Falls ein Zielordner bereits FM-Dateien enthält, zeigt FMGate folgende Meldung an:

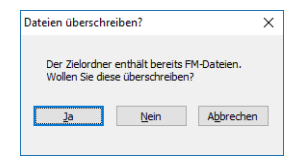

Legen Sie fest in diesem Fall fest, ob FMGate die vorhandenen FM-Dateien überschreiben soll:

- Ja: FMGate erzeugt alle Dateien neu und überschreibt dabei vorhandene Dateien im Zielordner.
- Nein: FMGate erzeugt nur die Dateien, die im Zielordner noch nicht vorhanden sind. Bereits vorhandene Dateien im Zielordner bleiben unverändert.
- Abbrechen: FMGate erzeugt keine neuen Dateien und bricht die Konvertierung ab.

Wenn FMGate die Konvertierung beendet hat, zeigt es folgende Meldung an:

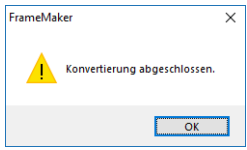

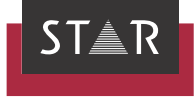

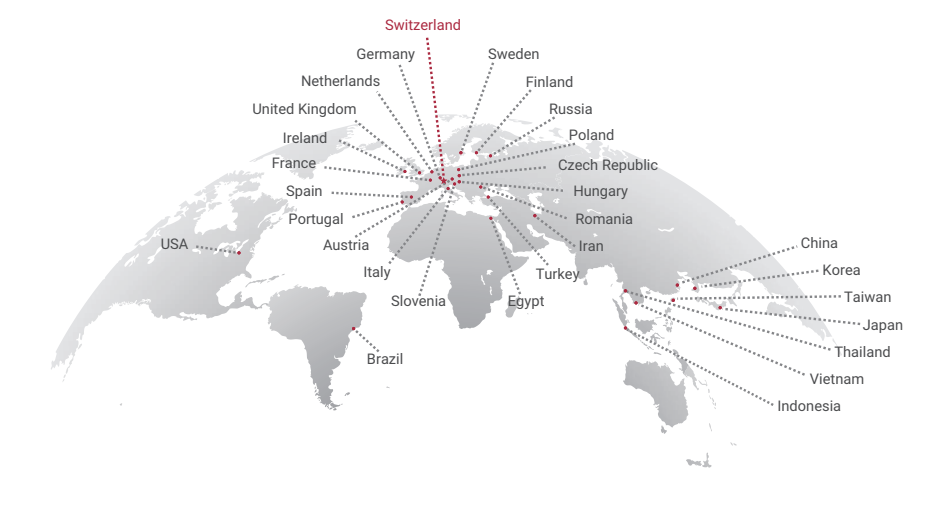

## www.star-group.net